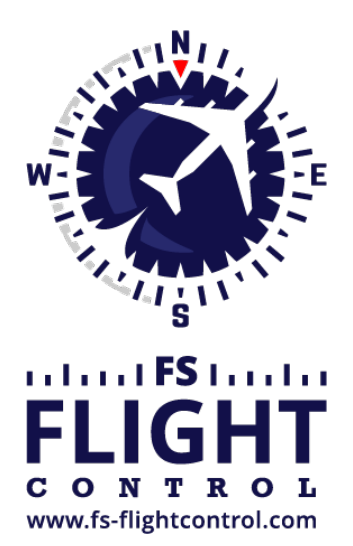

# FS-FlightControl Handbuch

**Instructor Operator Station**

für Microsoft Flight Simulator, Prepar3D und X-Plane

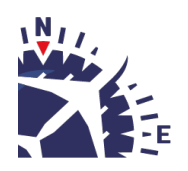

**FS-FlightControl · AB-Tools GmbH** E-mail: info@fs-flightcontrol.com · Internet: www.fs-flightcontrol.com Marsstraße 78, 80335 München, Germany · Phone: +49 89 38898588 · Fax: +49 89 38898589 Bank Account: Grenke Bank AG · IBAN: DE 49 20130400 0060270139 · BIC: GREBDEH1XXX Register: Amtsgericht München, HRB 202859 · Finance Office: München für Körperschaften · VAT ID DE273587389

## **Inhaltsverzeichnis**

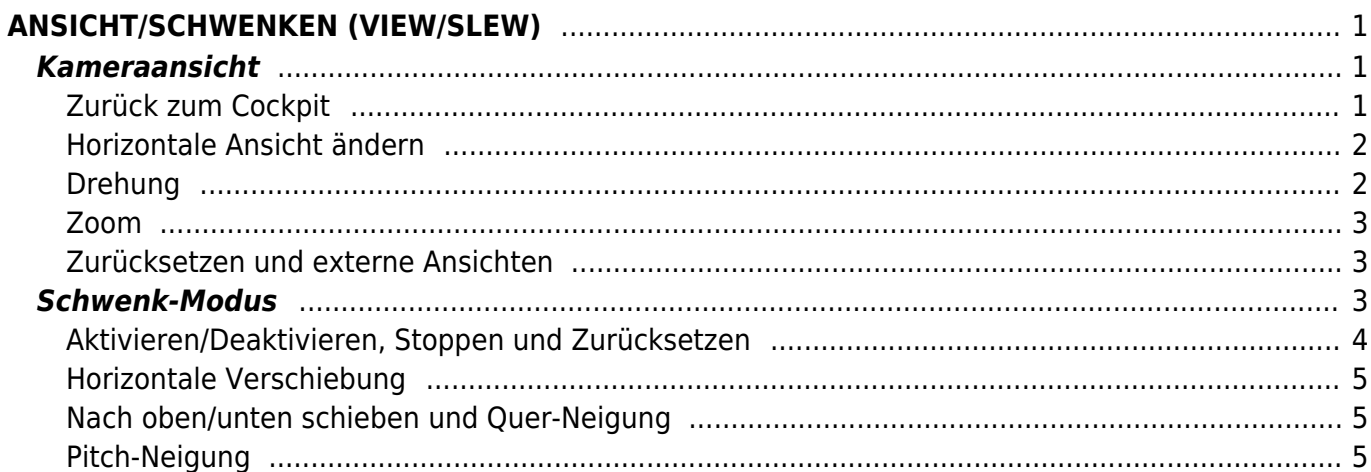

## <span id="page-2-0"></span>**ANSICHT/SCHWENKEN (VIEW/SLEW)**

Kontrollieren Sie die aktuelle Kameraansicht sowie Zoom und verwenden Sie den Schwenk-Modus, um Ihr Fluggerät genau auf die Position zu setzen, wo Sie es benötigen.

### **Kameraansicht**

<span id="page-2-1"></span>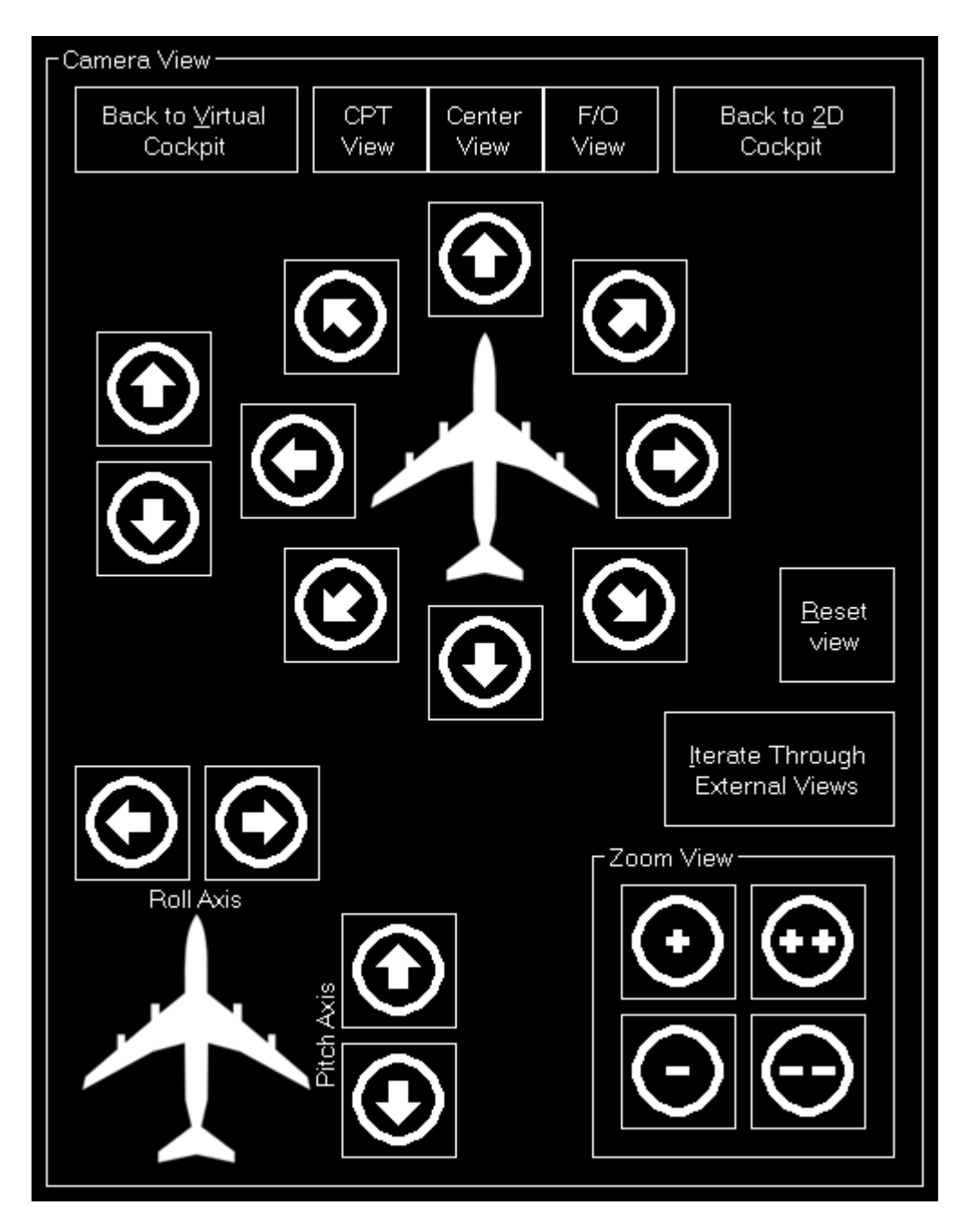

Im linken Bereich können Sie die aktuelle Kameraansicht verändern.

#### <span id="page-2-2"></span>**Zurück zum Cockpit**

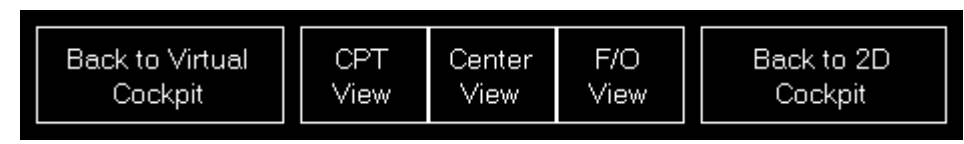

Zunächst gibt es hier einen einfachen Weg zurück zur Cockpit-Ansicht zu gelangen: Sie können dabei entweder zurück zum virtuellen Cockpit (3D) oder zum 2D-Cockpit.

### **Horizontale Ansicht ändern**

<span id="page-3-0"></span>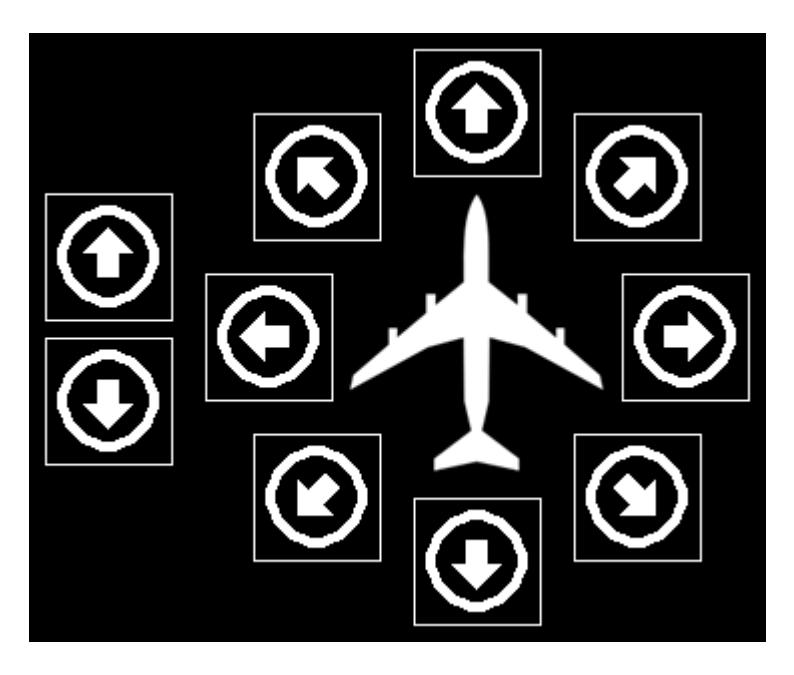

Mit den linken zwei Schaltflächen können Sie die Ansicht nach vorne und hinten verschieben.

Die anderen Schaltflächen können dazu verwendet werden die Ansicht in alle Richtungen zu verschieben.

**E** Hinweis: Die Pfeile sind dabei aus der Perspektive des virtuellen Cockpits zu verstehen.

### <span id="page-3-1"></span>**Drehung**

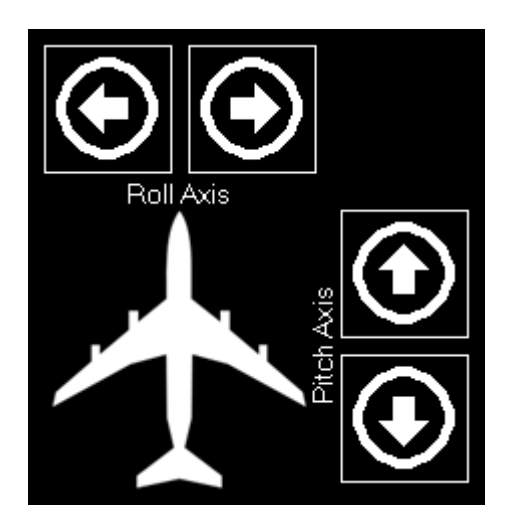

Verwenden Sie diese Schaltflächen, um die Ansicht nach links und rechts oder unten und oben zu verschieben.

#### <span id="page-4-0"></span>**Zoom**

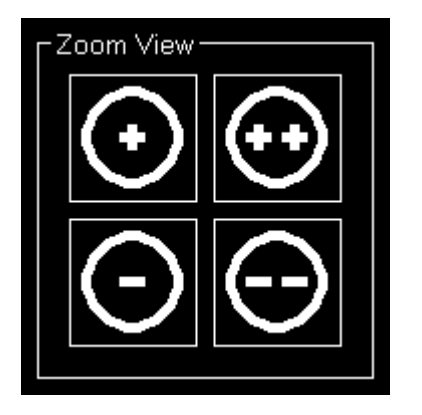

Hier können Sie in die Ansicht rein oder raus zoomen und dabei zwei verschiedene zoom Geschwindigkeiten verwenden.

#### <span id="page-4-1"></span>**Zurücksetzen und externe Ansichten**

#### $\pmb{\times}$

Zusätzlich können Sie die aktuelle Ansicht zu ihren Standardeinstellungen zurücksetzen oder durch die externen Ansichten, die vom aktuell geladenen Fluggerät festgelegt werden, durchgehen.

### <span id="page-4-2"></span>**Schwenk-Modus**

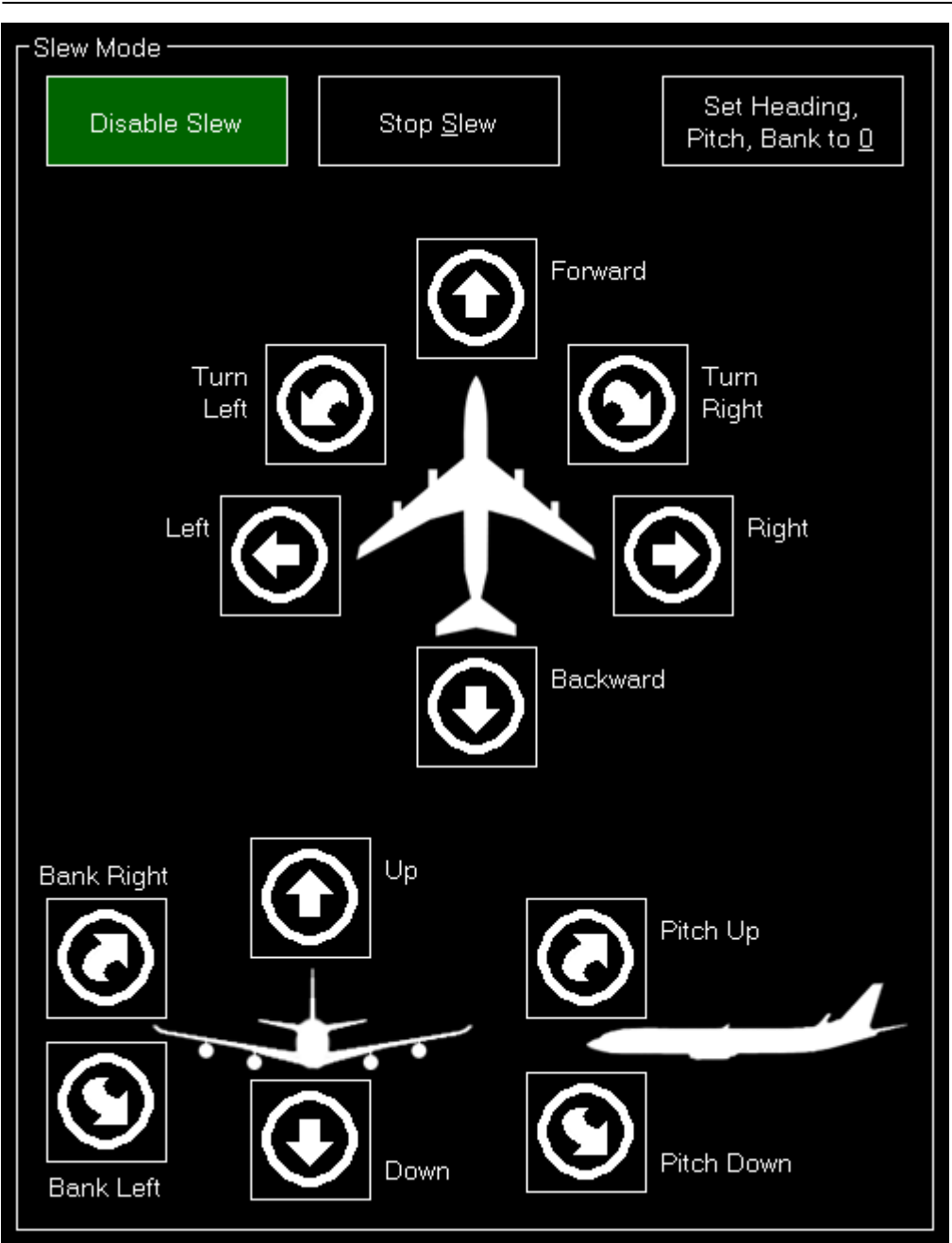

Im rechten Bereich des Bildschirms kann der Schwenk-Modus gesteuert werden.

Damit können Sie Ihr Fluggerät genau auf die Position setzen, wo Sie es benötigen.

#### <span id="page-5-0"></span>**Aktivieren/Deaktivieren, Stoppen und Zurücksetzen**

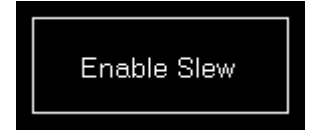

Zunächst müssen Sie den Schwenk-Modus mit der entsprechenden Schaltfläche aktivieren. Sie können ihn wieder deaktivieren, indem Sie dieselbe Schaltfläche ein zweites Mal drücken.

 $\pmb{\times}$ 

Darüber hinaus gibt es auch eine Möglichkeit die Verschiebung zu stoppen (ohne den Schwenk-Modus

zu deaktivieren) und mit nur einem Klick die Richtung, Pitch- und Querneigung auf null zu setzen.

### **Horizontale Verschiebung**

<span id="page-6-0"></span>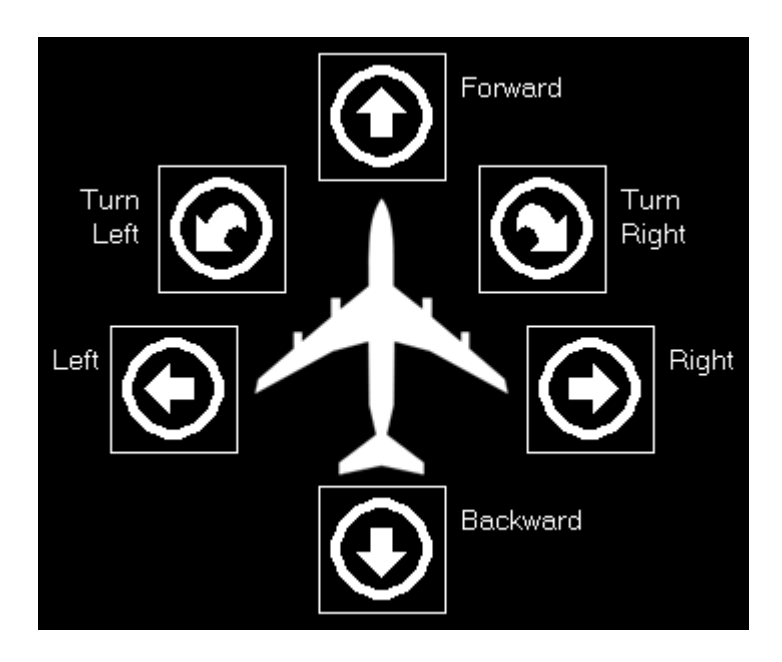

Hier können Sie das Fluggerät nach vorne und hinten, nach links und rechts verschieben sowie nach links und rechts drehen.

### <span id="page-6-1"></span>**Nach oben/unten schieben und Quer-Neigung**

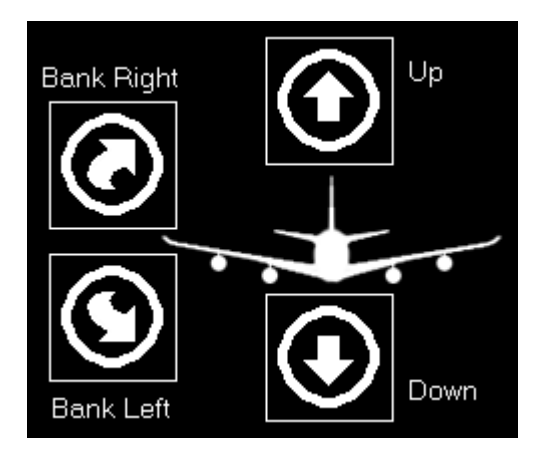

Als nächstes können Sie das Fluggerät nach oben und unten schieben sowie nach links und rechts neigen.

#### <span id="page-6-2"></span>**Pitch-Neigung**

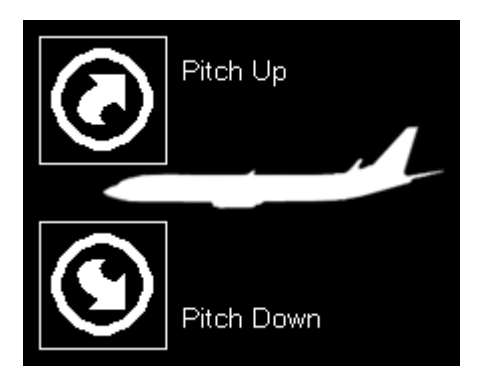

Zuletzt können Sie die Pitch-Neigung des Fluggerätes nach oben oder unten verändern.

**FS-FlightControl Handbuch:** *<https://www.fs-flightcontrol.com/de/handbuch/>*

**PDF erstellt am:** 02.05.2025 01:05

 $\pmb{\times}$